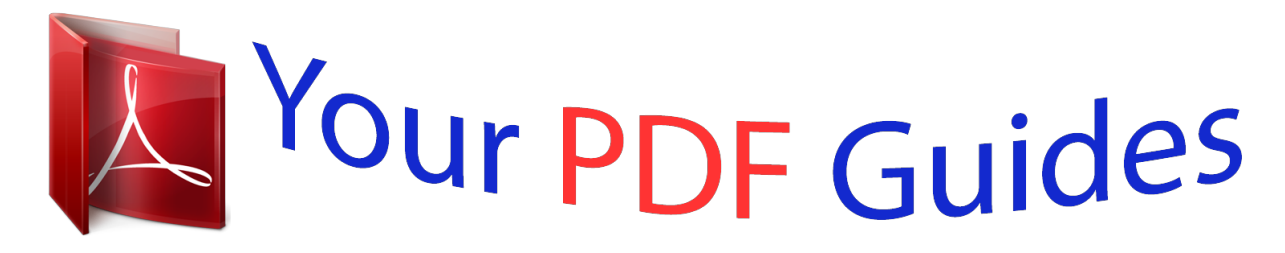

You can read the recommendations in the user guide, the technical guide or the installation guide for KENWOOD KNA-G620T. You'll find the answers to all your questions on the KENWOOD KNA-G620T in the user manual (information, specifications, safety advice, size, accessories, etc.). Detailed instructions for use are in the User's Guide.

> **User manual KENWOOD KNA-G620T User guide KENWOOD KNA-G620T Operating instructions KENWOOD KNA-G620T Instructions for use KENWOOD KNA-G620T Instruction manual KENWOOD KNA-G620T**

## **KENWOOD**

GPS NAVIGATION SYSTEM **KNA-G620T GPS NAVIGATION<br>INSTRUCTION MANUAL** 

Kenwood Corporation

C 864-4718-08

[You're reading an excerpt. Click here to read official KENWOOD](http://yourpdfguides.com/dref/3333232) [KNA-G620T user guide](http://yourpdfguides.com/dref/3333232) <http://yourpdfguides.com/dref/3333232>

## *Manual abstract:*

*@@Also note that the unit can be damaged by strong vibration, by metal objects, or by water getting inside the unit. 2CAUTIONS 2WARNINGS To prevent injury or fire, take the following precautions: · To prevent a short circuit, never put or leave any metallic objects (such as coins or metal tools) inside the unit. · Do not watch or fix your eyes on the unit's display when you are driving for any extended period. · Mounting and wiring this product requires skills and experience. For safety's sake, leave the mounting and wiring work to professionals. Failure to avoid the following potentially hazardous situations may result in injury or property damage. The navigation system is designed to provide you with route suggestions. @@Use the navigation system only as a navigational aid. @@@@@@Although the navigation system is a precision navigation device, any navigation device can be misused or misinterpreted and, therefore, become unsafe. Failure to avoid the following potentially hazardous situations could result in an accident or collision resulting in death or serious injury. When navigating, carefully compare information displayed on the navigation system to all available navigation sources, including information from street signs, visual sightings, and maps. For safety, always resolve any discrepancies or questions before continuing navigation. Always operate the vehicle in a safe manner. Do not become distracted by the navigation system while driving, and always be fully aware of all driving conditions. Minimize the amount of time spent viewing the screen of the navigation system while driving, and use voice prompts when possible. Do not enter destinations, change settings, or access any functions requiring prolonged use of the navigation system controls while driving. Stop your vehicle in a safe and legal manner before attempting such operations. Keep the system volume at a low-enough level to be able to hear outside noises while driving. If you can no longer hear outside noises, you may be unable to react adequately to the traffic situation. This may cause accidents. The navigation system will not display the correct current position of the vehicle the first time it is used after purchase, or if the vehicle battery is disconnected. GPS satellite signals will soon be received, however, and the correct position will be displayed. 4 GPS Navigation System Instruction Manual Information on disposal of old electrical and electronic equipment (applicable for EU countries that have adopted separate waste collection systems) Products with the symbol (crossed-out wheeled bin) cannot be disposed as household waste. Old electrical and electronic equipment should be recycled at a facility capable of handling these items and their waste by products. Contact your local authority for details in locating a recycle facility nearest to you. Proper recycling and waste disposal will help conserve resources while preventing detrimental effects on our health and the environment. IMPORTANT INFORMATION Vehicle Battery Preservation This navigation system can be used when the ignition key is turned to ON or ACC. To preserve the battery, however, it should be used with the engine running whenever possible. Using the navigation system for a long time with the engine switched off can cause the*

*battery to run down. Map Data Information One of the goals of Garmin is to provide customers with the most-complete and accurate cartography that is available to us at a reasonable cost.*

*We use a combination of governmental and private data sources, which we identify in product literature and copyright messages displayed to the consumer. Virtually all data sources contain some inaccurate or incomplete data. In some countries, complete and accurate map information is either not available or is prohibitively expensive. Software License Agreement BY USING THE KNA-G620T, YOU AGREE TO BE BOUND BY THE TERMS AND CONDITIONS OF THE FOLLOWING SOFTWARE LICENSE AGREEMENT. PLEASE READ THIS AGREEMENT CAREFULLY. Garmin grants you a limited license to use the software embedded in this device (the "Software") in binary executable form in the normal operation of the product. Title, ownership rights, and intellectual property rights in and to the Software remain in Garmin. You acknowledge that the Software is the property of Garmin and is protected under the United States of America copyright laws and international copyright treaties. You further acknowledge that the structure, organization, and code of the Software are valuable trade secrets of Garmin and that the Software in source code form remains a valuable trade secret of Garmin. You agree not to decompile, disassemble, modify, reverse assemble, reverse engineer, or reduce to human readable form the Software or any part thereof or create any derivative works based on the Software.*

*You agree not to export or re-export the Software to any country in violation of the export control laws of the United States of America. suppliers) and affiliated companies on the other hand. IMPORTANT: CAREFULLY READ THIS LICENSE BEFORE USING THIS PRODUCT. INSTALLING, COPYING, OR OTHERWISE USING THIS PRODUCT INDICATES YOUR ACKNOWLEDGMENT THAT YOU HAVE READ THIS LICENSE AND AGREE TO ITS TERMS. IF YOU DO NOT AGREE, RETURN THE COMPLETE PRODUCT WITHIN 10 DAYS OF THE DATE YOU ACQUIRED IT (IF PURCHASED NEW) FOR A FULL REFUND TO ONE OF THE FOLLOWING: (1) THE DEALER FROM WHICH YOU PURCHASED THIS PRODUCT; (2) Garmin INTERNATIONAL, INC.*

*CUSTOMER SERVICE, 1200 EAST 151st STREET, OLATHE, KS 66062, USA; (3) Garmin (EUROPE) LTD., LIBERTY HOUSE, HOUNSDOWN BUSINESS PARK, SOUTHAMPTON, SO40 9LR, UNITED KINGDOM; OR (4) Garmin CORPORATION CUSTOMER SERVICE, No. 68, JANGSHU 2nd ROAD, SIJHIH, TAIPEI COUNTY, TAIWAN. License Terms and Conditions Garmin ("we" or "us") provides you with storage media containing the computer Software (the "Software") and the embedded or accompanying digital map Data, including any "online" or electronic documentation and printed materials (together called the "Product" for purposes of this License Agreement), and grants you a limited, non-exclusive license to use the Product in accordance with the terms of this Agreement. You agree to use this Data together with the Garmin product for solely personal, or if applicable, for use in your business' internal operations, and not for service bureau, time-sharing, resale or other similar purposes.*

*Accordingly, but subject to the restrictions set forth in the following paragraphs, you may copy this Data only as necessary for your use to (i) view it, and (ii) save it, provided that you do not remove any copyright notices that appear and do not modify the Software or Data in any way. You agree not to otherwise reproduce, copy, modify, decompile, disassemble, reverse engineer or create derivative works of any portion of the Product, and may not transfer or distribute it in any form, for any purpose, except to the extent permitted by mandatory laws.*

> [You're reading an excerpt. Click here to read official KENWOOD](http://yourpdfguides.com/dref/3333232) [KNA-G620T user guide](http://yourpdfguides.com/dref/3333232)

 *Restrictions. Except where you have been specifically licensed to do so by Garmin, and without limiting the preceding paragraph, you may not use this Data with any products, systems, or applications installed or otherwise connected to or in communication with vehicles, and which are capable of dispatch, fleet management or similar applications where the Data is used by a central control center in dispatching a fleet of vehicles. In addition, you are prohibited from renting or leasing English 5 NAVTEQ® End-user License Agreement The software embedded in your Garmin product (the "Software") is owned by Garmin Ltd. or its subsidiaries ("Garmin"). The third-party map data embedded in or accompanying your Garmin product (the "Data") is owned by NAVTEQ North America LLC and is licensed to Garmin. Both the Software and Data are protected under copyright laws and international copyright treaties. The Software and Data are licensed, not sold. The Software and Data are provided under the following license and are subject to the following terms and conditions which are agreed to by End User ("you" or "your"), on the one hand, and Garmin and its licensors (including their licensors and Safety Precautions and Important Information the Data or the Garmin products containing the Data to any other person or third party.*

*Only those rental car companies that are specifically authorized by Garmin in writing to rent Garmin products containing the Data to their rental customers are permitted to rent out such products. No Warranty. This Product (including the Data) is provided to you "as is," and you agree to use it at your own risk. Garmin and its licensors (and their licensors and suppliers) make no guarantees, representations or warranties of any kind, express or implied, arising by law or otherwise, including but not limited to, content, quality, accuracy, completeness, effectiveness, reliability, merchantability, fitness for a particular purpose, usefulness, use or results to be obtained from the Product, or that the Data or server will be uninterrupted or error-free. Disclaimer of Warranty. Garmin AND ITS LICENSORS (INCLUDING THEIR LICENSORS AND SUPPLIERS) DISCLAIM ANY WARRANTIES, EXPRESS OR IMPLIED, OF QUALITY, PERFORMANCE, MERCHANTABILITY, FITNESS FOR A PARTICULAR PURPOSE OR NONINFRINGEMENT. NO ORAL OR WRITTEN ADVICE OR INFORMATION PROVIDED BY Garmin OR ITS SUPPLIERS AND LICENSORS SHALL CREATE A WARRANTY, AND YOU ARE NOT ENTITLED TO RELY ON ANY SUCH ADVICe International Sale of Goods, which is explicitly excluded. You agree to submit to the jurisdiction of Illinois for any and all disputes, claims and actions arising from or in connection with the Data provided to you hereunder. Government End Users. If End User is an agency, department, or other entity of the United States Government, or funded in whole or in part by the U.*

*S. Government, then use, duplication, reproduction, release, modification, disclosure or transfer of the Product and accompanying documentation is subject to restrictions as set forth in DFARS 252.227-7014(a)(1) (JUN 1995) (DOD commercial computer software definition), DFARS 27.7202-1 (DOD policy on commercial computer software), FAR 52.227-19 (JUN 1987) (commercial computer software clause for civilian agencies), DFARS 252.*

*227-7015 (NOV 1995) (DOD technical data commercial items clause); FAR 52.227-14 Alternates I, II, and III (JUN 1987) (civilian agency technical data and noncommercial computer software clause); and/or FAR 12.211 and FAR 12.212 (commercial item acquisitions), as applicable. In case of conflict between any of the FAR and DFARS provisions listed herein and this License, the construction that provides greater limitations on the Government's rights shall control.*

*The contractor/manufacturer is Garmin International, Inc., 1200 East 151st Street, Olathe, KS 66062, USA and NAVTEQ North America LLC, 222 Merchandise Mart Plaza, Suite 900, Chicago, Illinois 60654. Traffic Service End-user Subscriber Agreement The Traffic Service Provider holds the rights to the traffic incident data and RDS/TMC network through which it is delivered. You may not modify, copy, scan, or use any other method to reproduce, duplicate, republish, transmit, or distribute in any way any portion of traffic incident data. @@@@The Traffic Service Data is informational only. You assume all risk of use. The Traffic Service Provider, Garmin Ltd. @@Garmin and its Traffic Service Provider(s) make no warranty of fitness or compatibility of the traffic data with the Garmin product and no warranty that the traffic data ch Go!, or touch Press for More to see the Review page. @@@@The upperleft corner indicates the distance to your next maneuver. @@@@1 With a route active, touch 2 Search for the extra stop.*

*3 Touch Go!. 4 Touch Add As a Via Point to add this stop before your destination. @@See page 17. @@1 With a route active, touch 2 Touch Detour. @@@@2 Touch Stop. . 10 GPS Navigation System Instruction Manual Where To? The Where To? page provides several different categories you can use to search for locations. Searching Near Another Location Your navigation system automatically searches for places near your current location. 1 Touch Where To? > Near. 2 Select an option: · Where I Am Now--search near your current location.*

*· A Different City--search near the city you enter. · A Recent Destination--search near a recent destination. · A Favorite Destination--search near a favorite destination. · My Current Route--search along your route. @@@@Not all map data provides postal-code searching.*

*1 Touch Where To? > Address. Go! @@@@3 Touch Search All. OR Touch Spell City. Enter the city using the keyboard, and touch Done. Select the city. 4 Enter the number of the address, and touch Done. 5 Enter the street name, and touch Done. 6 Select the correct street in the list, if necessary. 7 Touch the address, if necessary. @@Touch to save this location to your Favorites. Touch to create a turn-by-turn route to this location. @@@@1 Touch Where To? > Points of Interest > Spell Name. 2 Using the on-screen keyboard, enter letters in the name. @@1 From the subcategories list, touch Near. @@1 Touch Where To? @@@@and to move the cursor.*

*@@to select words you have recently typed and · Touch selected. to change the keyboard language mode. · Touch to enter special characters. @@@@page. Saving Your Current Location 1 Touch View Map. 2 Touch (vehicle icon). 2 Touch OK. The place is saved in Favorites. @@1 Touch Where To? > Go Home. @@@@@@2 Touch Delete Favorite(s).*

*3 Select the Favorite to delete. 4 Touch Delete. After you set your Home Location, touch Where To? > Go Home. Finding Saved Places 1 Touch Where To?. 2 Touch Favorites.*

*3 Touch a category. @@> Favorites. 2 Touch the location you want to edit. 3 Touch Press for More. 4 Touch Edit.*

*@@· Change Map Symbol--touch a new symbol. · Change Phone Number--enter a phone number, and touch Done.*

[You're reading an excerpt. Click here to read official KENWOOD](http://yourpdfguides.com/dref/3333232)

[KNA-G620T user guide](http://yourpdfguides.com/dref/3333232)

 *@@@@The vehicle icon shows your current location. Trip Computer The Trip Computer displays your current speed and provides helpful statistics about your trip. To view the Trip Computer, touch the Speed field on the Map page. Resetting Trip Information If you want accurate trip information, reset the trip information before beginning a trip. Touch Reset to reset the information on the Trip Computer page. Distance to the next turn. Touch to view and hear next turn details. Lane assistance also displays in this area.*

*While navigating a route, touch the text bar to open the Turn List. See page 16. Touch Touch to zoom in. to zoom out. Touch to change the data field. Touch the Speed data field to open the Trip Computer. Touch to view the Where Am I? page. / · A speed limit icon may appear as you travel on major roadways. This icon displays the current speed limit of the roadway. English 15 The Main Pages Turn List Page When you are navigating a route, the Turn List page displays turn-by-turn instructions for your entire route and the distance between turns.*

*Touch the text bar on the top of the Map page to view the Turn List page. Touch a turn on the list to view the Next Turn page for that turn. Touch Show Map to view the entire route on the map. Lane Assist Page When available, the Lane Assist page may display a view of the upcoming junction and in which lane you should be driving. To view the Lane Assist page, touch the upper-left corner of the Map page.*

*You can also access the Lane Assist page from the Next Turn page. Next Turn Page When you are navigating a route, the Next Turn page shows the turn on the map and the distance and time left before you reach the turn. To view an upcoming turn on the map, touch the upperleft corner of the Map page, or touch any turn on the Turn List page. GPS Info Page From the Nav Menu page, touch in the upper left corner to view the GPS Info page. Sky view Satellite signalstrength bars The sky view shows the satellites you are receiving.*

*The satellite signal-strength bars indicate the strength of each satellite you are receiving. A solid bar indicates that the GPS satellite is ready for use. 16 GPS Navigation System Instruction Manual Creating and Editing Routes This section describes how to create and customize your routes. Creating a New Custom Route 1 Touch Where To? (or Tools) > Routes > New. 2 Touch Add New Start Point. 3 Find a location for your starting point, and touch Select. 4 Touch Add New End Point. Saving and Modifying the Active Route 1 Touch Where To? (or Tools) > Routes. 2 Touch Active Route. 3 Touch Add or Remove Points.*

*4 Add, remove, or reorder the points. 5 Touch Next. 5 Find a location for your ending point, and touch Select. 6 Touch + to add another location to your route. Touch to remove a location. 7 Touch Next to calculate your route and view it on the map. Touch Save to save your changes. 6 Touch Save. Navigating a Saved Route From the Main page, touch Where To? (or Tools) > Routes. Touch the route you want to navigate, and touch Go!.*

*Deleting All Saved Routes Editing Custom Routes Touch Where To? (or Tools) > Routes. 1 Select the route you want to edit. 2 Touch Edit. 3 Touch the item to edit. · Change Name--enter a new name, and touch Done.*

*· Add or Remove Points--add or remove points from the route. · Manually Reorder Points--change the order of points along your route. · Optimally Reorder Points--automatically order the points. · Recalculate--recalculates the route. · Delete--remove this route.*

*Touch Tools > My Data > Delete Selected Route(s) > Select All > Delete. Stopping Your Route With a route active, touch > Stop. Adding a Detour to a Route If a road on your route is closed or congested with traffic, you can take a detour. 1 With a route active on the Main Map, touch . 2 Touch Detour.*

*@@@@@@The data provided by the ecoRoute feature is only an estimate. The data is not actually read from your vehicle. @@@@Calibrate when you fill up your fuel tank. @@2 Touch Tools > ecoRoute > Fuel Report > Calibrate. 3 Touch step 1.*

*4 Touch OK. @@1 Touch Tools > ecoRoute > Fuel Price. 2 Enter the current fuel price. @@Touch Tools > ecoRoute > Fuel Report. @@@@@@Your overall score is the average of three scores: · Acceleration score--gain points for gradual acceleration; lose points for rapid acceleration. · Deceleration score--gain points for gradual braking; lose points for hard braking. · Speed score--gain points for driving at the best speed for conserving fuel, which is 7297* km/h (4560 mph) for most vehicles. Viewing the Mileage Report Mileage reports provide the distance, the time, the average fuel economy, and the fuel cost of *navigating to a destination. A mileage report is created for every route that you drive. If you stop a route on your navigation system, a mileage report is created for the distance you traveled.*

*1 Touch Tools > ecoRoute > Mileage Report. 2 Select a report. Resetting ecoRoute Data Adjusting Your Vehicle Profile Touch Tools > ecoRoute > Vehicle Profile. 1 Touch Tools > ecoRoute. 2 Select the category you want to reset.*

*3 Touch Reset. Calculating Routes that Use Less Fuel · Fuel Type--select a fuel type. · City Fuel Economy--enter the average city fuel economy for your vehicle. · Hwy Fuel Economy--enter the average highway fuel economy for your vehicle. 1 Touch Settings > Navigation > Route Preference.*

*2 Select Less Fuel. The Less Fuel route is calculated based on speed limit and acceleration data. / · For best results, calibrate your fuel economy instead of adjusting the city and highway fuel economy here. English 19 Traffic Information Using the built-in FM traffic receiver, the navigation system can receive and use traffic information. When a traffic message is received, you can see the event on the map and change your route to avoid the traffic incident. Understanding FM TMC Traffic FM TMC traffic receivers receive traffic information that is broadcast over the FM Radio Data System. The FM TMC subscription activates automatically after your navigation system acquires satellite signals while receiving traffic signals from the service provider. You can*

*add other FM TMC subscriptions at any time. Check the Garmin Web site at www.garmin.*

*com/fmtraffic for other available services. might still be routed through traffic if no better alternative routes exist. If a non-severe traffic delay occurs on your route, the traffic icon shows how much time the delay has added to your route. This time is already included in your estimated arrival time. To manually avoid traffic on your route: 1 On the Map page, touch the traffic icon. 2 Touch Traffic On Route. 3 Touch the arrows to view other traffic delays on your route, if necessary. 4 Touch Avoid to avoid the traffic delay.*

## [You're reading an excerpt. Click here to read official KENWOOD](http://yourpdfguides.com/dref/3333232) [KNA-G620T user guide](http://yourpdfguides.com/dref/3333232)

 */ · The availability of FM TMC depends on your region and may require the purchase of a subscription. Traffic in Your Area When you are receiving traffic information, a traffic icon appears in the upper-left corner of the Map page.*

*The traffic icon changes color to indicate the severity of traffic conditions on your route or on the road you are currently traveling. Color Green Yellow Red Description Low severity Medium severity High severity Meaning Traffic is flowing normally. Traffic is slightly congested. Traffic is heavily congested or stopped. Traffic data has not updated.*

*Viewing the Traffic Map The traffic map shows color-coded traffic flow and delays on nearby roads. 1 On the Map page, touch the traffic icon. 2 Touch Show Traffic Map to view the traffic incidents on a map. / · To return to the normal map from the traffic map, touch the traffic icon, and touch Show Normal Map. Gray No data Viewing Traffic Delays 1 On the Map page, touch the traffic icon.*

*Traffic on Your Route When calculating your route, the navigation system examines the current traffic and automatically optimizes the route for the fastest time, shortest distance, less fuel, or off road. If a severe traffic delay occurs on your route while you are navigating, the navigation system automatically recalculates the route. You 20 GPS Navigation System Instruction Manual 2 Touch Traffic Search to view a list of traffic delays. 3 Touch an item in the list to view the delay on a map and details about the delay. If there is more than one delay, touch the arrows to view the additional delays. Customizing the Settings This section describes how to customize the settings of your GPS navigation system. Customizing the Navigation System 1 Touch Settings. 2 Touch the setting you want to change. 3 Touch the button below the setting name to change it. Adjusting the Display Settings Touch Settings > Display.*

*· Color Mode--select Day for a light background, Night for a dark background, or Auto to automatically switch between the two. · Restore--restore the original display settings. Updating the Time Settings Touch Settings > Time. · Time Format--select a 12-hour, 24-hour, or UTC time format. · Current Time--select Automatic to update the time automatically. @@@@· Units--change the units of measure. · Keyboard Layout--select a keyboard layout. @@@@· Text Language--select a text language. · Keyboard--select the keyboard for your language. You can also change the keyboard language mode from any keyboard by touching the Mode button.*

*· Restore--restore the original languages. Changing the Map Settings Touch Settings > Map. · Map Detail--adjust the amount of detail shown on the map. More detail may cause the map to redraw slower. · Map View--select a map perspective.*

*· Vehicle--touch Change to change the icon used to display your position on the map. Touch the icon you want to use, and touch Done. · Trip Log--show or hide the log of your travels. To clear your trip log, touch Tools > My Data > Clear Trip Log. · Map Data Layout--changes the layout of the main map. · Map Info--view the maps loaded on your navigation system and the map versions. @@@@@@@@2 Adjust the volume up or down. 3 Touch OK. Touch Mute to mute the aduio output. Changing the Navigation Settings Touch Settings > Navigation. · Route Preference--select a preference for calculating your route. · Avoidances--select the road types you want to avoid or you would prefer to use on your routes. · Voice Prompts--turn voice prompts on or off. · Restore--restore the original navigation settings. English 21 Appendix This appendix provides additional information about your navigation system, such as how to update the software and map data.*

*Updating the Software To update the navigation system software, you must have a Secure Digital (SDTM) card, an SD card reader, and an Internet connection. Updating the Map Data The navigation system will provide periodic notification at startup when the preloaded maps are considered out of date. You can purchase an SD card of updated map data from Garmin or ask your Kenwood dealer or Kenwood service center for details. 1 Go to*

*www.garmin.com/Kenwood. Select Order Map Updates, and follow the Web site checkout procedure. 2 After you receive your new map data SD card, insert the card into your unit to use the maps. The navigation system will automatically recognize and use the maps on the SD card. / · The unit may restart when you insert an SD card.*

*1 Go to www.garmin.com/Kenwood. Select Software Updates > Download. 2 Read and accept the terms of the Software License Agreement. 3 Follow the instructions on the Web site to complete the installation of the update software. / · The unit may restart when you insert an SD card. 22 GPS Navigation System Instruction Manual Custom POIs (Points of Interest) You can manually load custom points of interest (POI) databases, available from various companies on the Internet. Some custom POI databases contain alert information for points such as safety cameras and school zones. The navigation system can notify you when you approach one of these points.*

*Finding Custom POIs To view a list of the custom POIs loaded in your navigation system, touch Where To? > Extras > Custom POIs. Deleting Custom POIs 1 To delete all custom POIs from your navigation system, touch Tools > My Data > Delete Custom POIs. 2 Touch Yes to confirm. 2CAUTION Garmin is not responsible for the consequences of using a custom POI database, or for the accuracy of the safety camera or other custom POI database. After downloading your POI database, use the Garmin POI Loader to install the POIs onto an SD card. Use the SD card to load the POIs. The POI Loader is available at www.garmin.com/products /poiloader. Refer to the POI Loader Help file for more information; click Help to open the Help file.*

*/ · The unit may restart when you insert an SD card. · Each time you load custom POIs to the navigation system, any other custom POIs already saved in the system will be overwritten. English 23 For the latest free software updates (excluding map data) throughout the life of your Garmin products, visit the Garmin Web site at www.garmin.com/Kenwood. © 2010 Garmin Ltd. or its subsidiaries Garmin International, Inc. 1200 East 151st Street, Olathe, Kansas 66062, USA Garmin (Europe) Ltd. Liberty House, Hounsdown Business Park, Southampton, Hampshire, SO40 9LR, UK Garmin Corporation No. 68, Jangshu 2nd Road, Sijhih, Taipei County, Taiwan www.*

*garmin.com Part Number 190-01160-90 Rev. A Garmin® and the Garmin logo are trademarks of Garmin Ltd. or its subsidiaries, registered in the USA and other countries. ecoRouteTM is a trademark of Garmin Ltd.*

*or its subsidiaries. These trademarks may not be used without the express permission of Garmin.*

[You're reading an excerpt. Click here to read official KENWOOD](http://yourpdfguides.com/dref/3333232)

[KNA-G620T user guide](http://yourpdfguides.com/dref/3333232)

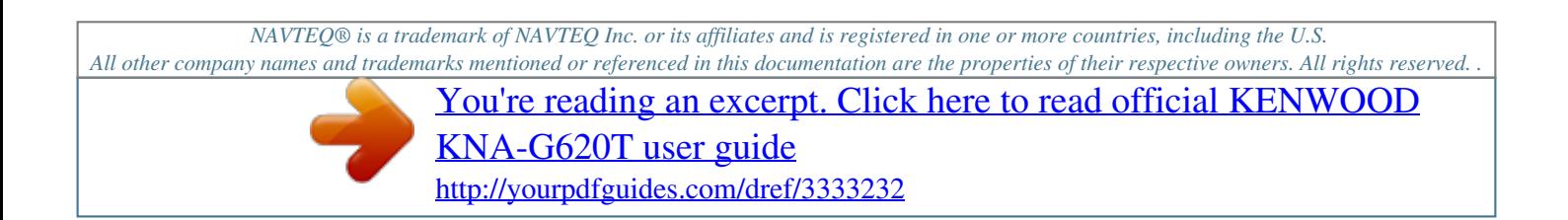